AX1500 WiFi 6 Range Extender AX1500 WiFi to Gigabit Ethernet Adapter

# **Quick Installation Guide**

# **BrosTrend®**

Model: E2/AX2 **LED indicator**

# **FAQ**

# **Čeština**

### **Režim práce 1: Nastavení jako rozšiřovač WiFi signálu Režim práce 2: Nastavení jako univerzální adaptér WiFi na Ethernet**

## **Metoda 1: Nastavení pomocí webového rozhraní**

1. Zapněte. Připojte rozšiřovač do zásuvky poblíž routeru. 2. Připojte své WiFi zařízení k WiFi síti rozšiřovače: **BrosTrend\_EXT**, nebo připojte svůj počítač k

- Ethernetovému portu rozšiřovače pomocí Ethernetového kabelu. 3. Spusťte webový prohlížeč a v adresním řádku zadejte **brostrendwifi.com** nebo **192.168.0.254**.
- 4. Vytvořte přihlašovací heslo pro budoucí přihlášení (doporučeno).
- 5. Vyberte WiFi síť, ke které chcete připojit, a zadejte WiFi heslo.
- 6. Přizpůsobte rozšířené jméno WiFi sítě (SSID) a heslo. Poté klepněte na Rozšířit.
- 7. Zkontrolujte, zda se adaptér úspěšně připojil k vaší WiFi síti podle stavu indikátoru LED.

\* Pro optimální výkon připojte rozšiřovač do elektrické zásuvky na polovině cesty mezi vaším WiFi routerem a zónou s nedostatečným signálem.

1. Prosím, nejprve nasaďte zařízení do Režimu práce 1: Nastavení jako rozšiřovač WiFi signálu. 2. Poté připojte k tomuto zařízení vaše kabelové zařízení pomocí Ethernetového kabelu. Nastavení dokončeno!

(Kabelová zařízení: chytrá televize, herní konzole, počítač, IP kamera, Blu-Ray přehrávač atd.)

### **Režim práce 3: Nastavení jako bezdrátový přístupový bod**

- 1. Nejprve se prosím přejděte k Režimu práce 1: Nastavení jako rozšiřovač WiFi a nastavte zařízení. 2. Připojte své WiFi zařízení k WiFi síti tohoto zařízení: **XXXXXX\_EXT** nebo **XXXXXX\_5GEXT** (**XXXXXX**: Název WiFi vašeho routeru)
- 3. Spusťte webový prohlížeč a v adresním řádku zadejte **brostrendwifi.com**.
- 4. Klepněte na "Více", zvolte "Přepnout do režimu AP" a pak klepněte na "Přepnout". 5. Připojte toto zařízení k internetovému Ethernetovému portu (LAN port) pomocí Ethernetového kabelu. Nastavení dokončeno!

### **Metoda 2: Nastavení pomocí tlačítka WPS**

1. Zapnutí: Zapojte rozšiřovač do zásuvky poblíž směrovače. Počkejte, až indikátor LED začne blikat červeně.

2. Stiskněte tlačítko WPS na svém směrovači. 3. Do 2 minut stiskněte tlačítko WPS na rozšiřovači, indikátor LED začne rychle blikat zelená.

4. Počkejte, až indikátor LED zůstane stabilně svítit, což znamená úspěšné připojení k vašemu směrovači.

\* Pro optimální výkon připojte rozšiřovač do elektrické zásuvky v polovině cesty mezi vaším WiFi směrovačem a oblastí s nízkým signálem WiFi.

**Deutsch**

1. Schalten Sie das Gerät ein. Stecken Sie den Verstärker in eine Steckdose in der Nähe des Routers.

2. Verbinden Sie Ihr WiFi-Gerät mit dem WiFi-Netzwerk des Verstärkers: **BrosTrend\_EXT** oder verbinden Sie Ihren Computer über ein Ethernet-Kabel mit dem Ethernet-Anschluss des Verstärkers. 3. Öffnen Sie einen Webbrowser und besuchen Sie **brostrendwifi.com** oder **192.168.0.254** in der

- Adressleiste. 4. Erstellen Sie ein Anmeldepasswort für zukünftige Anmeldungen (empfohlen).
- 5. Wählen Sie das WiFi-Netzwerk aus, mit dem Sie sich verbinden möchten, und geben Sie das WiFi-Passwort ein.
- 6. Passen Sie den erweiterten WiFi-Namen (SSID) und das Passwort an. Klicken Sie dann auf "Erweitern". 7. Überprüfen Sie anhand des LED-Indikators den erfolgreichen Anschluss des Adapters an Ihr WiFi-Netzwerk.

\* Für optimale Leistung schließen Sie den Verstärker bitte halbwegs zwischen Ihrem WiFi-Router und der

WiFi-Deadzone an eine Steckdose an.

1. Bitte beachten Sie Arbeitsmodus 1: Einrichtung als WiFi-Verstärker, um das Gerät zuerst einzurichten.

signal from your router. **Solid Yellow:** 

2. Verbinden Sie dann Ihr verkabeltes Gerät mit diesem Gerät über ein Ethernet-Kabel. Einrichtung

- **WiFi-zu-Ethernet-Adapter Methode 1: Einrichtung über die Web-Management-Schnittstelle** 1. Einschalten: Stecken Sie den Verstärker in eine Steckdose in der Nähe des Routers. Warten Sie, bis die LED-Anzeige rot blinkt.
	- 2. Drücken Sie die WPS-Taste auf Ihrem Router. 3. Drücken Sie innerhalb von 2 Minuten die WPS-Taste am Verstärker, die LED-Anzeige beginnt schnell
	- Grün zu blinken. 4. Warten Sie, bis die LED-Anzeige dauerhaft leuchtet, was eine erfolgreiche Verbindung mit Ihrem Router anzeigt.

abgeschlossen!

(Verkabelte Geräte: Smart TV, Spielkonsole, Computer, IP-Kamera, Blu-Ray-Player, etc.)

**Arbeitsmodus 3: Einrichtung als kabelloser Zugangspunkt** 1. Bitte befolgen Sie zuerst die Anweisungen für Arbeitsmodus 1: Einrichtung als WiFi-Verstärker. 2. Verbinden Sie Ihr WiFi-Gerät mit dem WiFi-Netzwerk dieses Geräts: **XXXXXX\_EXT** oder

- **XXXXXX\_5GEXT**. (**XXXXXX**: Der WiFi-Name Ihres Routers)
- 3. Öffnen Sie einen Webbrowser und besuchen Sie **brostrendwifi.com** in der Adressleiste.

4. Klicken Sie auf "Mehr", wählen Sie "In AP-Modus wechseln" und klicken Sie dann auf "Wechseln".

5. Verbinden Sie dieses Gerät mit einem internetfähigen Ethernet-Port (LAN-Port) mit einem Ethernet-Kabel. Die Einrichtung ist abgeschlossen!

### **Methode 2: Einrichtung über die WPS-Taste**

\* Für optimale Leistung schließen Sie den Verstärker bitte an eine Steckdose an, die sich etwa in der Mitte zwischen Ihrem WLAN-Router und der WLAN-Deadzone befindet.

# Arbeitsmodus 1: Einrichtung als WiFi-Verstärker **Arbeitsmodus 2: Einrichtung als universeller** and als universeller **Arbeitsmodus 2: Einrichtung als universeller** and als universeller and als universeller and als universel

### **Q1: I cannot log into the Web UI of the extender. What should I do?**

- For initial setup, ensure your wireless device is connected to the default network of the extender: **BrosTrend\_EXT**. Ensure that the **Mobile Data** (if any) function is disabled. If **BrosTrend\_EXT** is not found, please refer to Q2 to reset the extender back to its default factory setting.
- If you have set up the extender successfully, you need to connect your device to the newly extended network of this extender and log into the Web UI.
- Verify that **brostrendwifi.com** is correctly entered in the address bar of your browser.
- Use another Web browser and try again.
- If you are using a wired device, such as a computer, ensure that your computer is set to **Obtain an IP address automatically** and **Obtain DNS server address automatically**.

### **Q2: How to reset the extender back to factory default setting?**

When the extender is fully powered on, press the **RESET** button with a needle-like object for 1-3 seconds, the LED indicator will start blinking yellow fast. When the LED indicator blinks red slowly, the extender is reset successfully.

### **Q3: What should I do if I forget my login password?**

Please refer to Q2 to reset the extender first. Then connect to the default network **BrosTrend EXT** and visit **brostrendwifi.com** to create a new login password. Please note down your login password for future logins.

### **Q4: The extender cannot find the WiFi network of my router. What should I do?**

Ensure the WiFi network of your router can be detected by other wireless devices. Change the WiFi channel of your router and try again. Change the encryption type of the router to **WPA-PSK** or **WPA2-PSK**, and try again.

If you need any assistance, please send an email to **support@brostrend.com** together with your on-line order number. We will reply to you within 24 hours.

**Solid Green:**

This extender/adapter is in a proper position and receiving strong

This extender/adapter is receiving good signal from your router.

**Solid Red:** 

This extender/adapter is receiving weak signal from your router.

# **Working Mode 2: Set Up as a Universal WiFi to Ethernet Adapter**

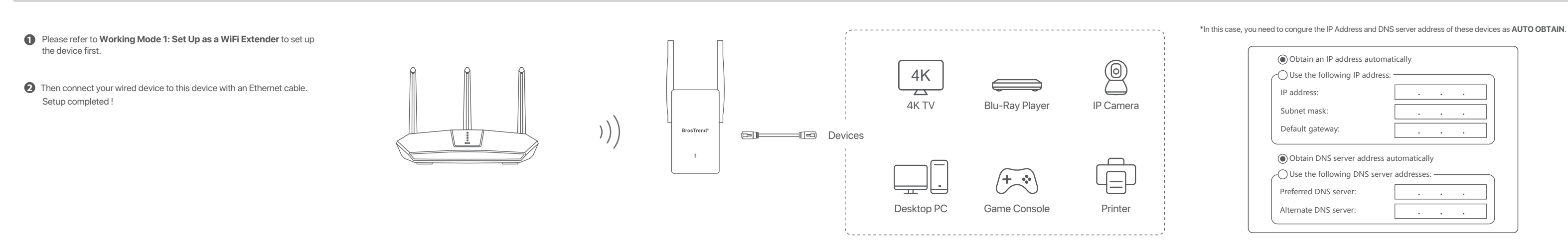

# **Working Mode 3: Set up as a WirelessAccess Point**

### 4. Click **More**, choose **Switch to AP Mode**, then click **Switch**. 5. Connect the device to an Internet-enabled Ethernet port (LAN port of your router) with an Ethernet cable. Setup completed!

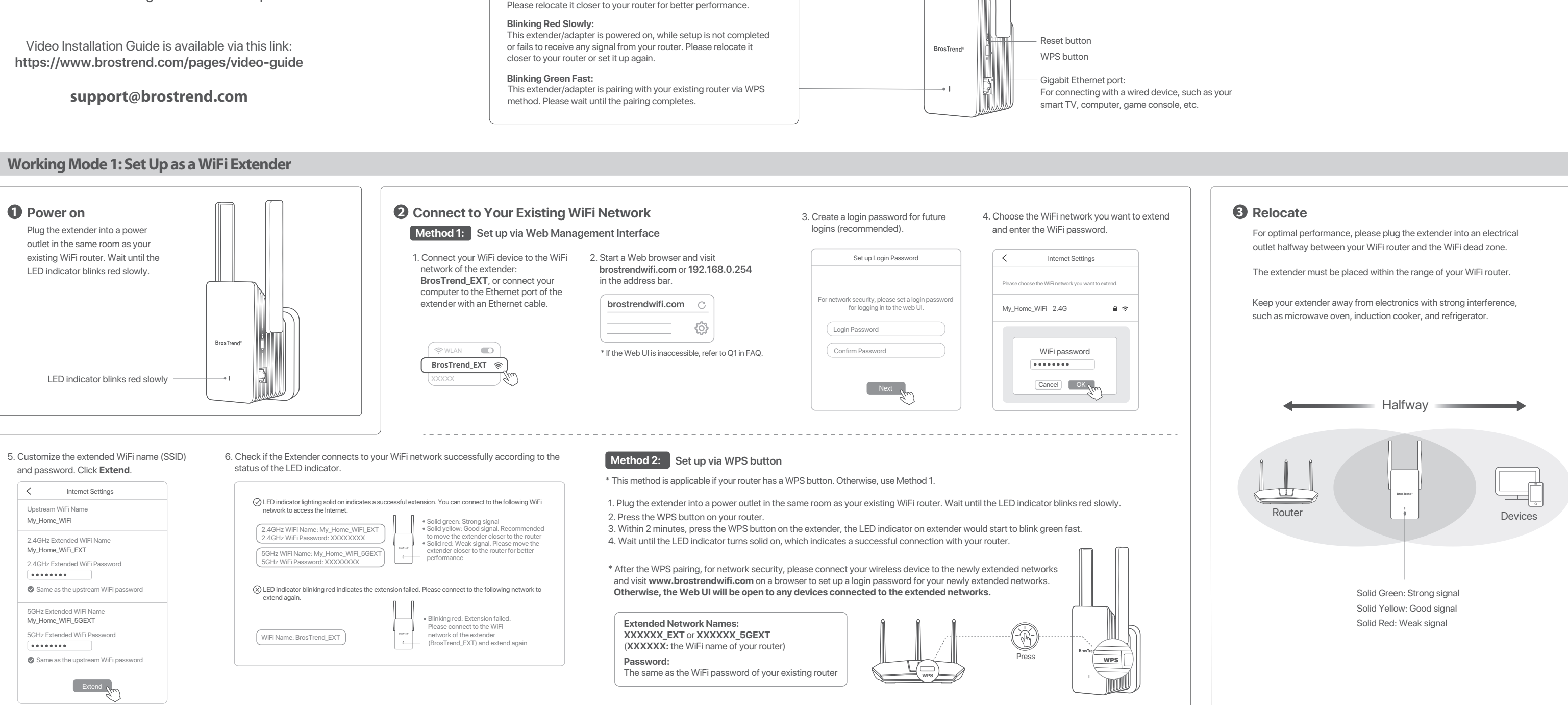

**Note:** \* The LED indicator lighting solid green indicates a successful connection. Otherwise, refer to Q2 in FAQ to reset this device and try again. \* The WiFi network name and password would be the same as in extender mode. If you would like to change the WiFi name (SSID) or password, please log back into the Web UI and customize your WiFi name and password.

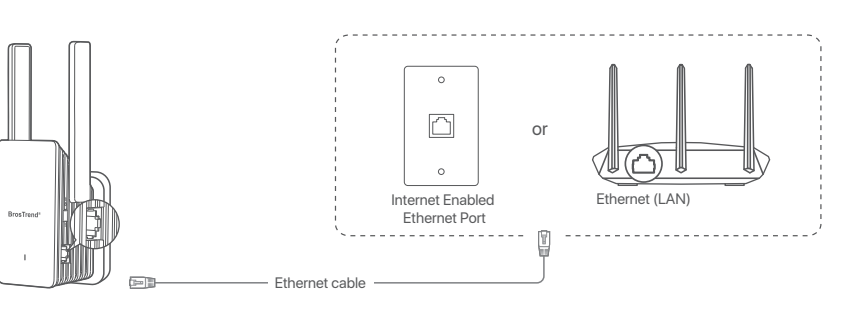

1. Please refer to **Working Mode 1: Set Up as a WiFi Extender** to set up the device first.

2. Connect your WiFi device to the extended WiFi network of this device:

3. Start a web browser and visit **brostrendwifi.com** in the address bar.

We here set up on a mobile phone as an example. Actual setup steps on a desktop or tablet could be slightly different.

**XXXXXX\_EXT** or **XXXXXX\_5GEXT** (**XXXXXX**: The WiFi name of your router)

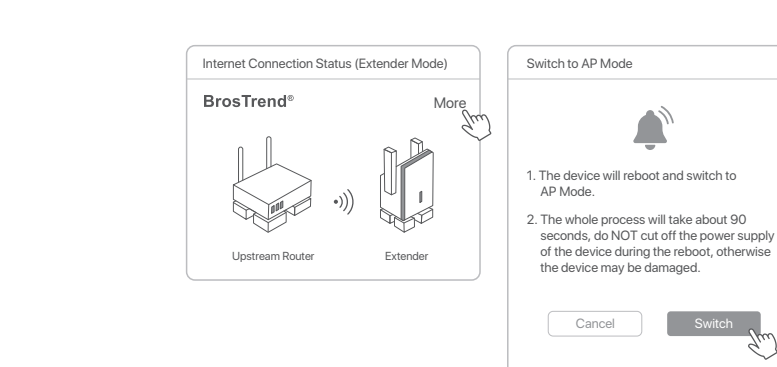

## **Français**

### **Mode de fonctionnement 1 : Configuration en tant que répéteur WiFi**

### **Mode de fonctionnement 2 : Configurer l'appareil comme un adaptateur universel WiFi vers Ethernet**

### **Méthode 1: Configuration via l'interface de gestion Web**

1. Allumez l'appareil. Branchez le répéteur sur une prise de courant à proximité du routeur. 2. Connectez votre appareil WiFi au réseau WiFi du répéteur : **BrosTrend\_EXT**, ou connectez votre

- ordinateur au port Ethernet du répéteur avec un câble Ethernet. 3. Ouvrez un navigateur Web et rendez-vous sur **brostrendwifi.com** ou **192.168.0.254** dans la barre
- d'adresse.
- 4. Créez un mot de passe de connexion pour les connexions futures (recommandé). 5. Choisissez le réseau WiFi auquel vous souhaitez vous connecter et entrez le mot de passe WiFi.
- 6. Personnalisez le nom (SSID) et le mot de passe du WiFi étendu. Puis cliquez sur Étendre.

7. Vérifiez si l'adaptateur se connecte à votre réseau WiFi avec succès en fonction du statut du voyant LED.

\* Pour des performances optimales, veuillez brancher le répéteur sur une prise électrique à mi-chemin entre votre routeur WiFi et la zone morte du WiFi.

1. Veuillez vous référer au Mode de fonctionnement 1 : Configurer l'appareil comme un répéteur WiFi pour configurer l'appareil en premier lieu.

2. Ensuite, connectez votre appareil filaire à cet appareil à l'aide d'un câble Ethernet. Configuration terminée ! (Appareils filaires : téléviseur intelligent, console de jeu, ordinateur, caméra IP, lecteur Blu-Ray, etc.)

### Modalità di lavoro 1: Configurazione come Ripetitore WiFi **Metodo 2:** Configurazione tramite il pulsante WPS **Metodo 2:** Configurazione come adattatore universale **WiFi-Ethernet**

## **Mode de fonctionnement 3: Configuration en point d'accès sans fil**

- 1. Veuillez vous référer au Mode de fonctionnement 1: Configuration en répéteur WiFi pour configurer le dispositif en premier lieu.
- 2. Connectez votre dispositif WiFi au réseau WiFi de ce dispositif: **XXXXXX\_EXT** ou **XXXXXX\_5GEXT** (**XXXXXX** : Le nom WiFi de votre routeur)
- 3. Démarrez un navigateur Web et rendez-vous sur **brostrendwifi.com** dans la barre d'adresse. 4. Cliquez sur Plus, choisissez Passer en mode point d'accès, puis cliquez sur Bascule
- 5. Connectez ce dispositif à un port Ethernet (port LAN) connecté à Internet à l'aide d'un câble Ethernet. Configuration terminée !

### **Méthode 2: Configuration via le bouton WPS**

- 1. Mise sous tension : Branchez le répéteur sur une prise électrique près du routeur. Attendez que le voyant LED clignote en rouge.
- 2. Appuyez sur le bouton WPS de votre routeur. 3. Dans les 2 minutes, appuyez sur le bouton WPS du répéteur, le voyant LED commencera à clignoter
- rapidement en vert. 4. Attendez que le voyant LED s'allume en continu, ce qui indique une connexion réussie avec votre routeur.

\* Pour une performance optimale, veuillez brancher le répéteur sur une prise électrique à mi-chemin entre votre routeur WiFi et la zone où le signal est faible.

### **Italiano**

### **Metodo 1: Configurazione tramite l'interfaccia di gestione Web**

1. Accendere il dispositivo. Collegare il ripetitore ad una presa di corrente vicino al router.

2. Collegare il dispositivo WiFi alla rete WiFi del ripetitore: **BrosTrend\_EXT**, oppure collegare il computer alla porta Ethernet del ripetitore tramite un cavo Ethernet.

3. Avviare un browser web e visitare **brostrendwifi.com** o **192.168.0.254** nella barra degli indirizzi.

- 1. Proszę odnosić się do Trybu pracy 1: Ustawienie jako wzmacniacz WiFi, aby najpierw skonfigurować urządzenie.
- 2. Połącz swoje urządzenie WiFi z siecią WiFi urządzenia: **XXXXXX\_EXT** lub **XXXXXX\_5GEXT**. (**XXXXXX**: Nazwa WiFi Twojego routera)
- 3. Uruchom przeglądarkę internetową i odwiedź **brostrendwifi.com** w pasku adresu.
- 4. Kliknij Więcej, wybierz Przełącz tryb na tryb punktu dostępowego, a następnie kliknij Przełącz. 5. Połącz to urządzenie z portem Ethernet (portem LAN) z dostępem do Internetu przy użyciu kabla
- .<br>Etheraliguracja zakończona!
- 4. Creare una password di accesso per i futuri accessi (consigliato). 5. Scegliere la rete WiFi a cui si desidera connettersi ed inserire la password WiFi.
- 6. Personalizzare il nome della rete WiFi estesa (SSID) e la password. Quindi fare clic su Estendi.

7. Verificare se l'adattatore si connette alla rete WiFi con successo in base allo stato del LED indicatore.

\* Per prestazioni ottimali, si consiglia di collegare il ripetitore ad una presa di corrente a metà strada tra il router WiFi e la zona morta della rete WiFi.

- 1. Si prega di fare riferimento alla Modalità di lavoro 1: Configurazione come ripetitore WiFi per configurare il dispositivo inizialmente
- 2. Successivamente, collegare il dispositivo cablato a questo dispositivo con un cavo Ethernet. Configurazione completata!

### Modo de trabajo 1: Configuración como extensor de WiFi **Modo de Modo 2:** Configuración mediante el botón WPS **Modo de trabajo 2: Configuración como adaptador universal de WiFi a Ethernet**

(Dispositivi cablati: TV intelligente, console di gioco, computer, telecamera IP, lettore Blu-Ray, ecc.)

### **Modalità di lavoro 3: Impostare come Punto di Accesso Wireless**

1. Por favor, consulte el Modo de trabajo 1: Configuración como extensor de WiFi para configurar el dispositivo primero.

- 1. Si prega di fare riferimento alla Modalità di lavoro 1: Impostare come Ripetitore WiFi per configurare il dispositivo prima.
- 2. Collegare il proprio dispositivo WiFi alla rete WiFi di questo dispositivo: **XXXXXX\_EXT** o **XXXXXX\_5GEXT** (**XXXXXX**: Il nome WiFi del tuo router)
- 3. Avviare un browser web e visitare **brostrendwifi.com** nella barra degli indirizzi.
- 4. Fare clic su "Altro", scegliere "Passa alla modalità AP", quindi fare clic su "Passa". 5. Collegare questo dispositivo a una porta Ethernet (porta LAN) abilitata per Internet tramite un cavo Ethernet. La configurazione è completata!

# **Metodo 2: Configurazione tramite il pulsante WPS**

- 1. Accensione: Inserisci l'extender in una presa elettrica vicino al router. Attendi finché il LED indicatore
- lampeggia in rosso. 2. Premi il pulsante WPS sul tuo router. 3. Entro 2 minuti, premi il pulsante WPS sull'extender. Il LED indicatore inizierà a lampeggiare rapidamente
- in verde. 4. Attendi finché il LED indicatore diventa fisso, il che indica una connessione riuscita con il tuo router.

\* Per ottenere le migliori prestazioni, inserisci l'extender in una presa elettrica a metà strada tra il tuo router WiFi e la zona senza copertura WiFi.

**Polski**

**Metoda 1: Konfiguracja za pośrednictwem interfejsu zarządzania siecią Web**

- 1. Włącz wzmacniacz. Podłącz wzmacniacz do gniazdka w pobliżu routera. 2. Podłącz urządzenie WiFi do sieci WiFi wzmacniacza: **BrosTrend\_EXT** lub podłącz swój komputer do
- portu Ethernet wzmacniacza za pomocą kabla Ethernet. 3. Uruchom przeglądarkę internetową i odwiedź **brostrendwifi.com** lub wpisz **192.168.0.254** w

 pasku adresu. 4. Utwórz hasło logowania dla przyszłych logowań (zalecane).

5. Wybierz sieć WiFi, do której chcesz się podłączyć i wprowadź hasło WiFi.

6. Dostosuj nazwę (SSID) i hasło rozszerzonej sieci WiFi. Następnie kliknij przycisk "Rozszerz". 7. Sprawdź, czy adapter poprawnie połączył się z Twoją siecią WiFi, zgodnie ze stanem wskaźnika LED.

\* Dla optymalnej wydajności, proszę podłączyć wzmacniacz do gniazdka elektrycznego w połowie drogi między routerem WiFi a martwą strefą WiFi.

- 1. Proszę odnosić się do Trybu Pracy 1: Ustawienie jako Wzmacniacz WiFi, aby najpierw skonfigurować urządzenie. 2. Następnie podłącz swój urządzenie przewodowe do tego urządzenia za pomocą kabla Ethernet.
- Konfiguracja zakończona! (Urządzenia przewodowe: smart TV, konsola do gier, komputer, kamera IP, odtwarzacz Blu-Ray, itp.)

### **Pracujący tryb 3: Ustaw jako punkt dostępowy bezprzewodowy**

### **Metoda 2: Konfiguracja za pomocą przycisku WPS**

- 1. Włączanie: Podłącz wzmacniacz do gniazdka zasilania w pobliżu routera. Poczekaj, aż wskaźnik LED zacznie migać na czerwono. 2. Naciśnij przycisk WPS na swoim routerze.
- 3. W ciągu 2 minut naciśnij przycisk WPS na wzmacniaczu, wskaźnik LED zacznie migać szybko na zielony.
- 4. Poczekaj, aż wskaźnik LED zapali się na stałe, co oznacza udane połączenie z Twoim routerem.

\* Dla optymalnej wydajności, podłącz wzmacniacz do gniazdka elektrycznego w połowie drogi między Twoim routerem WiFi a strefą martwą sieci WiFi.

## **Tryb pracy 1: Konfiguracja jako wzmacniacz WiFi Praculace Pracujący tryb 2: Ustaw jako Uniwersalny Adapter WiFi do Ethernet**

## **Método 1: Configuración a través de la interfaz de gestión web**

1. Encienda el extensor. Conecte el extensor a un enchufe eléctrico cerca del router. 2. Conecte su dispositivo WiFi a la red WiFi del extensor: **BrosTrend\_EXT**, o conecte su ordenador

> **Preamble** The licenses for most software are designed to take away your freedom to share and change it. By contrast, the GNU General Public License is intended to guarantee your freedom to share and change free software--to make sure the software is free for all<br>its users. This General Public License applies to most of the Free Software Foundation's sof

> When we speak of free software, we are referring to freedom, not price. Our General Public Licenses are designed to make sure<br>that you have the freedom to distribute copies of free software (and charge for this service if

To protect your rights, we need to make restrictions that forbid anyone to deny you these rights or to ask you to surrender the rights.<br>These restrictions translate to certain responsibilities for you if you distribute cop For example, if you distribute copies of such a program, whether gratis or for a fee, you must give the recipients all the rights that<br>you have. You must make sure that they, too, receive or can get the source code. And yo

 al puerto Ethernet del extensor con un cable Ethernet. 3. Inicie un navegador web y visite **brostrendwifi.com** o **192.168.0.254** en la barra de direcciones.

4. Cree una contraseña de inicio de sesión para futuros ingresos (recomendado). 5. Elija la red WiFi a la que desea conectarse e ingrese la contraseña de WiFi.

6. Personalice el nombre y la contraseña de la WiFi extendida (SSID). Luego haga clic en "Extender". 7. Verifique si el adaptador se conecta a su red WiFi con éxito de acuerdo con el estado del indicador LED.

\* Para un rendimiento óptimo, conecte el extensor a un enchufe eléctrico a mitad de camino entre su router WiFi y la zona muerta de WiFi.

> We protect your rights with two steps: (1) copyright the software, and (2) offer you this license which gives you legal permission to copy, distribute and/or modify the software. Also, for each author's protection and ours, we want to make certain that everyone understands that there is no warranty for this<br>free software. If the software is modified by someone else and passed on, we want its recipi

2. Luego, conecte su dispositivo con cable alámbrico a este dispositivo con un cable Ethernet. ¡Configuración completa!

 (Dispositivos con cable: televisor inteligente, consola de juegos, computadora, cámara IP, reproductor de Blu-Ray, etc.)

Finally, any free program is threatened constantly by software patents. We wish to avoid the danger that redistributors of a free program will individually obtain patent licenses, in effect making the program proprietary. To prevent this, we have made it clear that<br>any patent must be licensed for everyone's free use or not licensed at all.

### **Modo de trabajo 3: Configurar como Punto de Acceso Inalámbrico**

1. Por favor, consulte el Modo de trabajo 1: Configurar como Extensor de WiFi para configurar el dispositivo primero.

- 2. Conecte su dispositivo WiFi a la red WiFi de este dispositivo: **XXXXXX\_EXT** o **XXXXXX\_5GEXT**. (**XXXXXX**: El nombre WiFi de tu router)
- 3. Inicie un navegador web y visite brostrendwifi.com en la barra de direcciones.
- 4. Haga clic en "Más", elija "Cambiar a modo AP" y luego haga clic en "Cambiar".

5. Conecte este dispositivo a un puerto Ethernet habilitado para Internet (puerto LAN) con un cable Ethernet. ¡Configuración completada!

**0.** This License applies to any program or other work which contains a notice placed by the copyright holder saying it may be<br>distributed under the terms of this General Public License. The "Program", below, refers to any based on the Program" means either the Program or any derivative work under copyright law: that is to say, a work containing the Program or a portion of it, either verbatim or with modifications and/or translated into another language. (Hereinafter, translation is included without limitation in the term "modification".) Each licensee is addressed as "you".

### **Método 2: Configuración mediante el botón WPS**

1. Encendido: Conecte el extensor a un enchufe cercano al router. Espere hasta que el indicador LED parpadee en rojo.

2. Presione el botón WPS en su router.

- 3. Dentro de 2 minutos, presione el botón WPS en el extensor. El indicador LED comenzará a parpadear rápidamente en verde.
- 4. Espere hasta que el indicador LED se encienda de manera sólida, lo que indica una conexión exitosa
- con su router. \* Para un rendimiento óptimo, conecte el extensor a un enchufe eléctrico a mitad de camino entre su

router WiFi y la zona muerta de WiFi.

5. You are not required to accept this License, since you have not signed it. However, nothing else grants you pe or distribute the Program or its derivative works. These actions are prohibited by law if you do not accept this License. Therefore, by modifying or distributing the Program (or any work based on the Program), you indicate your acceptance of this License to do so,<br>and all its terms and conditions for copying, distributing or modifying the Program or wor **6.** Each time you redistribute the Program (or any work based on the Program), the recipient automatically receives a license from the original licensor to copy, distribute or modify the Program subject to these terms and conditions. You may not impose any further restrictions on the recipients' exercise of the rights granted herein. You are not responsible for enforcing compliance by third

This section is intended to make thoroughly clear what is believed to be a consequence of the rest of this License. **8.** If the distribution and/or use of the Program is restricted in certain countries either by patents or by copyrighted interfaces, the original copyright holder who places the Program under this License may add an explicit geographical distribution limitation<br>excluding those countries, so that distribution is permitted only in or among countries not thus

 **Caution:** Any changes or modifications not expressly approved by the party responsible for compliance could void the user's authority to operate this equipment. This transmitter must not be co-located or operating in conjunction with any other antenna or transmitter.

 **NOTE:** (1) The manufacturer is not responsible for any radio or TV interference caused by unauthorized modifications to this equipment. (2) To avoid unnecessary radiation interference, it is recommended to use a shielded RJ45 cable.

**12.** IN NO EVENT UNLESS REQUIRED BY APPLICABLE LAW OR AGREED TO IN WRITING WILL ANY COPYRIGHT HOLDER,<br>OR ANY OTHER PARTY WHO MAY MODIFY AND/OR REDISTRIBUTE THE PROGRAM AS PERMITTED ABOVE, BE LIABLE TO<br>YOU FOR DAMAGES, INC POSSIBILITY OF SUCH DAMAGES.

compromettre le fonctionnement.

IC Radiation Exposure Statement:<br>This transmitter must not be co-located or operating in conjunction with any other antenna or transmitter. This equipment<br>should be installed and operated with a minimum distance of 20 cent

corps.<br>The device meets the exemption from the routine evaluation limits in section 2.5 of RSS 102 and compliance with<br>RSS-102 RF exposure, users can obtain Canadian information on RF exposure and compliance.<br>Le dispositif

**2.** You may modify your copy or copies of the Program or any portion of it, thus forming a work based on the Program, and copy and<br>distribute such modifications or work under the terms of Section 1 above, provided that yo

**a)** You must cause the modified files to carry prominent notices stating that you changed the files and the date of any change **b)** You must cause any work that you distribute or publish, that in whole or in part contains or is derived from the Program or any part thereof, to be licensed as a whole at no charge to all third parties under the terms of this License. **c)** If the modified program normally reads commands interactively when run, you must cause it, when started running for such

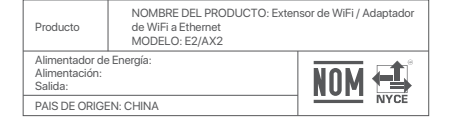

LA OPERACIóN DE ESTE DISPOSITIVO ESTA SUJETA A LAS SIGUIENTES CONDICIONES:

Authorized U.K. Representative Information Name: APEX CE SPECIALISTS LIMITED Address: 89 Princess Street, Manchester, M1 4HT, UK Contact: Wells Telephone No.: 00441616371080 E-Mail: info@apex-ce.com Authorized European Representative Information Name: Apex CE Specialists GmbH Address: Ravolzhauser str.3la 63543 Neuberg Germany Contact: Wells Telephone No.: +353212066339 E-Mail: info@apex-ce.com

# CE

### **CE Mark Warnin**

. ........<br>is is a Class B product. In a domestic environment, this product may cause radio interference, in which case the

user may be required to take adequate measures.<br>Operations in the 5.15-5.25GHz band are restricted to indoor use only.<br>This equipment should be installed and operated with minimum distance 20cm between the device and your

a) Es posible que este equipo o dispositivo no cause interferencia perjudicial. b) Este equipo o dispositivo debe aceptar cualquier tipo de interferencia, incluyendo la que pueda causar su operación

no deseada. Estimado usuario: Antes de utilizar este producto lo invitamos a leer el siguiente manual para que conozca todas sus

funciones y caracte

GNU General Public License Notice<br>This product includes Schware code developed by third parties, including software code subject to the GNU General Public License<br>("GPL"). For GPL inquiries, please contact us at support@br actual version of such source code

La Remarques concernant la protection de l'environnement.<br>Conformément à la directive européenne 2012/19/EU et 2006/66/CE, et afin d'atteindre un certain nombre<br>d'objectifs en matière de protection de l'environnement, les acte écologique.

**Informazioni per protezione ambientale:**<br>Copo l'implementazione della Direttiva Europea 2012/19/EU e 2006/66/EU nel sistema legale nazionale, ci sono<br>le seguenti applicazioni: Le apparecchiature elettriche ed elettroniche

UM skazówki dotyczące ochrony środowiska:<br>20 czasu wprowadzenia europejskiej dyrektywy 2012/19/EU i 2006/66/EU do prawa narodowego obowiązują<br>następujące ustalenia: Urządzeń elektrycznych, elektronicznych oraz baterii jed

The GPL Code used in these products is distributed WITHOUT ANY WARRANTY and is subject to the copyrights of one or more authors.

Please refer to the following GNU Public License for further information.

You should also get your employer (if you work as a programmer) or your school, if any, to sign a "copyright disclaimer" for the program, if necessary. Here is a sample; alter the name

### **GNU GENERAL PUBLIC LICENSE**

Version 2, June 1991

Yoyodyne, Inc., hereby disclaims all copyright interest in the program `Gnomovision' (which makes passes at compilers) written by James Hacker.

Copyright (C) 1989, 1991 Free Software Foundation, Inc. 51 Franklin Street, Fifth Floor, Boston, MA 02110-1301, USA Everyone is permitted to copy and distribute verbatim copies of this license document, but changing it is not allowed.

This General Public License does not permit incorporating your program into proprietary programs. If your program is a subroutine<br>library, you may consider it more useful to permit linking proprietary applications with the the GNU Lesser General Public License instead of this License.

FCC Statement<br>
This equipment has been tested and found to comply with the limits for a Class B digital device, pursuant to Part<br>
This equipment has been tested and found to comply with the limits for a Class B digital dev interference to radio or television reception, which can be determined by turnind the equipment off and on, the user<br>is encouraged to try to correct the interference by one or more of the following measures:<br>-Reorient or r

-Increase the separation between the equipment and receiver.<br>-Connect the equipment into an outdel on a circuit different from that to which the receiver is connected.<br>-Conneut the dealer or an experienced radio/TV technic

Radiation Exposure Statement<br>This device complies with FCC radiation exposure limits set forth for an uncontrolled environment and it also<br>complies with Part 15 of the FCC RF Rules.<br>This equipment should be installed and o

instead.) You can apply it to your programs, too.

know their rights.

physically performing source distribution, a complete machine-readable copy of the corresponding source code, to be<br>distributed under the terms of Sections 1 and 2 above on a medium customarily used for software interchang  **c)** Accompany it with the information you received as to the offer to distribute corresponding source code. (This alternative is allowed only for noncommercial distribution and only if you received the program in object code or executable form with such an offer, in accord with Subsection b above.)

### The precise terms and conditions for copying, distribution and modification follow.

**TERMS AND CONDITIONS FOR COPYING, DISTRIBUTION AND MODIFICATION**

If distribution of executable or object code is made by offering access to copy from a designated place, then offering equi access to copy the source code from the same place counts as distribution of the source code, even though third parties are not compelled to copy the source along with the object code.

Activities other than copying, distribution and modification are not covered by this License; they are outside its scope. The act of running the Program is not restricted, and the output from the Program is covered only if its contents constitute a work based on the Program (independent of having been made by running the Program). Whether that is true depends on what the Program does.

**1.** You may copy and distribute verbatim copies of the Program's source code as you receive it, in any medium, provided that you conspicuously and appropriately publish on each copy an appropriate copyright notice and disclaimer of warranty; keep intact all the<br>notices that refer to this License and to the absence of any warranty; and give any other along with the Program.

You may charge a fee for the physical act of transferring a copy, and you may at your option offer warranty protection in exchange for a fee.

**9.** The Free Software Foundation may publish revised and/or new versions of the General Public License from time to time. Such<br>new versions will be similar in spirit to the present version, but may differ in detail to add

Each version is given a distinguishing version number. If the Program specifies a version number of this License which applies to<br>it and "any later version", you have the option of following the terms and conditions either

**10.** If you wish to incorporate parts of the Program into other free programs whose distribution conditions are different, write to the<br>author to ask for permission. For software which is copyrighted by the Free Software

parties to this License.

**7.** If, as a consequence of a court judgment or allegation of patent infringement or for any other reason (not limited to patent issues), conditions are imposed on you (whether by court order, agreement or otherwise) that contradict the conditions of this License, they<br>do not excuse you from the conditions of this License. If you cannot distribute so as to s this License and any other pertinent obligations, then as a consequence you may not distribute the Program at all. For example, if a<br>patent license would not permit royalty-free redistribution of the Program by all those w through you, then the only way you could satisfy both it and this License would be to refrain entirely from distribution of the Program. If any portion of this section is held invalid or unenforceable under any particular circumstance, the balance of the section is

It is not the purpose of this section to induce you to infringe any patents or other property right claims or to contest validity of any<br>such claims; this section has the sole purpose of protecting the integrity of the fre

Material No.: 0041

intended to apply and the section as a whole is intended to apply in other circumstances.

to distribute software through any other system and a licensee cannot impose that choice.

incorporates the limitation as if written in the body of this License.

### **NO WARRANTY**

11. BECAUSE THE PROGRAMI IS LICENSED FREE OF CHARGE, THERE IS NO WARRANTY FOR THE PROGRAM, TO THE<br>EXTENT PERMITTED BY APPLICABLE LAW. EXCEPT WHEN OTHERWISE STATED IN WRITING THE COPYRIGHT HOLDERS<br>AND/OR OTHER PARTIES PROVI

# **END OF TERMS AND CONDITIONS**

### **How to Apply These Terms to Your New Programs**

If you develop a new program, and you want it to be of the greatest possible use to the public, the best way to achieve this is to make it free software which everyone can redistribute and change under these terms.

To do so, attach the following notices to the program. It is safest to attach them to the start of each source file to most effectively<br>convey the exclusion of warranty; and each file should have at least the "copyright" l

one line to give the program's name and an idea of what it does. Copyright (C) yyyy name of author

This program is free software; you can redistribute it and/or<br>modify it under the terms of the GNU General Public License<br>as published by the Free Software Foundation; either version 2<br>of the License, or (at your option) a

This program is distributed in the hope that it will be useful,<br>but WITHOUT ANY WARRANTY; without even the implied warranty of<br>MERCHANTABILITY or FITNESS FOR A PARTICULAR PURPOSE. See the<br>GNU General Public License for mor

You should have received a copy of the GNU General Public License along with this program; if not, write to the Free Software Foundation, Inc., 51 Franklin Street, Fifth Floor, Boston, MA 02110-1301, USA.

Also add information on how to contact you by electronic and paper mail.

If the program is interactive, make it output a short notice like this when it starts in an interactive mode

**NOTE:** (1) The manufacturer is not responsible for any radio or TV interference caused by unauthorized modifications to this equipment.

(2) To avoid unnecessary radiation interference, it is recommended to use a shielded RJ45 cable.

**Declaration of Conformity**<br>Hereby, BrosTrend Technology LLC declares that the radio equipment type E2/AX2 are in compliance<br>with Directive 2014/53/EU and 2014/30/EU. The full text of the EU declaration of conformity is a

**Software Version:** V16.03.41.10

Manufacturer: BrosTrend Technology LLC Address: 8 The Green, Suite A, Dover City, DE, U.S.A., Zip code 19901 Website: www.brostrend.com Telephone: +86-17796126768

 $\boxtimes$ **College** 

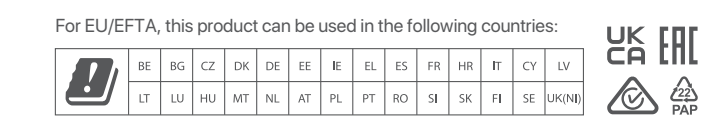

### **F**

The hypothetical commands `show w' and `show c' should show the appropriate parts of the General Public License. Of course, the commands you use may be called something other than `show w' and `show c'; they could even be mouse-clicks or items--whatever suits your program.

signature of Ty Coon, 1 April 1989 Ty Coon, President of Vice

Gnomovision version 69, Copyright (C) year name of author Gnomovision comes with ABSOLUTELY NO WARRANTY; for details type `show w'. This is free software, and you are welc .<br>to redistribute it under conditions; the conditions; type  $\alpha'$ for details.

### **E Nota sobre la protección medioambiental:**

Después de la puesta en marcha de la directiva Europea 2012/19/EU y 2006/66/EU en el sistema legislativo<br>nacional, se aplicara lo siguiente: Los aparatos eléctricos y electrónicos, así como las baterías, no se deben<br>evacua

# $IC$

I**C RSS warning**<br>Th**e device for the state of the state 4)**<br>The device for operation in the band 5150-5250 MHz is only for indoor use to reduce the potential for harmful interference<br>to co-channel mobile satellite systems.

rtilisant les mêmes canaux.<br>This device complies with Industry Canada's licence-exempt RSSs. Operation is subject to the following two conditions:

(1) This device may not cause interference; and<br>
(2) This device may not cause interference; including interference that may cause undesired operation of the device.<br>
Le présent apparell est conforme aux CNR d'Industrie Ca

### **GB**

**E22 Note on environmental protection:**<br>After the implementation of the European Directive 2012/19/EU and 2006/66/EU in the national legal system,<br>the following applies: Electric and electronic devices as well as batteries

### **D**

De Hinweis zum Umweltschutz:<br>Ab dem Zeitpunkt der Umselzung der europäischen Richtlinien 2012/19/EU und 2006/66/EG in nationales Recht<br>glit folgendes: Elektrische und elektronische Geräte sowie Batterien dürfen nicht mit d

**EIRP Power (Max.):** 2.4GHz: < 20dBm 5 GHz: < 23dBm **Operating Frequency:** 2.4GHz: EU/2412-2472 MHz 5 GHz: EU/5151-5250 MHz

### **CZ**

≌Z → Ochrana životního prostředi:<br>Evropská směrnice 2012/19/EU a 2006/66/EU ustanovujete následující: Elektrická a elektronická zařízení stejně<br>jako baterie nepatří do domovního odpadu. Spotřebitel se zavazuje odevzdat vš

 interactive use in the most ordinary way, to print or display an announcement including an appropriate copyright notice and a notice that there is no warranty (or else, saying that you provide a warranty) and that users may redistribute the program under these conditions, and telling the user how to view a copy of this License. (Exception: if the Program itself is interactive but does not normally print such an announcement, your work based on the Program is not required to print an announcement.)

These requirements apply to the modified work as a whole. If identifiable sections of that work are not derived from the Program and can be reasonably considered independent and separate works in themselves, then this License, and its terms, do not apply to<br>those sections when you distribute them as separate works. But when you distribute the same s lessed on the regarn, the distinguishment the whole mast be on the terms of this bicondity.

Thus, it is not the intent of this section to claim rights or contest your rights to work written entirely by you; rather, the intent is to<br>exercise the right to control the distribution of derivative or collective works b

In addition, mere aggregation of another work not based on the Program with the Program (or with a work based on the Program)<br>on a volume of a storage or distribution medium does not bring the other work under the scope of

**3.** You may copy and distribute the Program (or a work based on it, under Section 2) in object code or executable form under the terms of Sections 1 and 2 above provided that you also do one of the following:

a) Accompany it with the complete corresponding machine-readable source code, which must be distributed under the terms of Sections 1 and 2 above on a medium customarily used for software interchange; or, **b)** Accompany it with a written offer, valid for at least three years, to give any third party, for a charge no more than your cost of

The source code for a work means the preferred form of the work for making modifications to it. For an executable work, complete source code means all the source code for all modules it contains, plus any associated interface definition files, plus the scripts<br>used to control compilation and installation of the executable. However, as a special exce not include anything that is normally distributed (in either source or binary form) with the major components (compiler, kernel, and so on) of the operating system on which the executable runs, unless that component itself accompanies the executable.

**4.** You may not copy, modify, sublicense, or distribute the Program except as expressly provided under this License. Any attempt otherwise to copy, modify, sublicense or distribute the Program is void, and will automatically terminate your rights under this<br>License. However, parties who have received copies, or rights, from you under this License wi so long as such parties remain in full compliance.

### Email address: support@brostrend.com